# Capture One til Databasen

Versjon 1. Feb 2024

# **Kappittel 1: Sett opp CaptureOne knapper og mappestruktur**

Hvordan man kan sette opp CaptureOnes verktøy, mappestruktur og innstillingerfor enklest og riktigst opplasting i fotobasen.

Her kommer veiviser(to metoder) for hvordan du setter opp:

**Dette trenger du bare gjøre èn gang.**

#### UTFORDING:

Mappestrukturen dinmå være sånn at eksporterte TIFFer og RAWfiler legges isamme mappe og med samme filnavn slik at de legges på samme fotokort I databasen.

CaptureOne har sin eget mappestruktur som defualt (capture, output, selects). Men den må endres.

LØSNING: Vi oppretter vår egen mappe i Capture One catalogue mappen. Denne kan hete «UPLOAD» eller «TIL DATABASE». Bør være lett å se. Det er to metoder:

Metode A: Sett opp mappestruktur med ny session (side 4) \*anbefales\*

Metode B: Omstrukturere mapper fra eksisterende session (side 5) Dette er mer avansert og brukes bare hvis du har en sesjon med mange innstillinger som du vil beholde.

#### Linker:

[The Library tool -](https://support.captureone.com/hc/en-us/articles/360002797618-The-Library-tool) Capture One <https://support.captureone.com/hc/en-us/articles/360002797618-The-Library-tool> [Working with Sessions -](https://support.captureone.com/hc/en-us/articles/8236565600285-Working-with-Sessions) Capture One <https://support.captureone.com/hc/en-us/articles/8236565600285-Working-with-Sessions>

#### A: Sett opp mappestruktur med ny session

#### Start en ny session **1**

- Man kan bruke denne session til alle videre opptak.
- Man kan ha flere sessions, men det er litt mer avansert

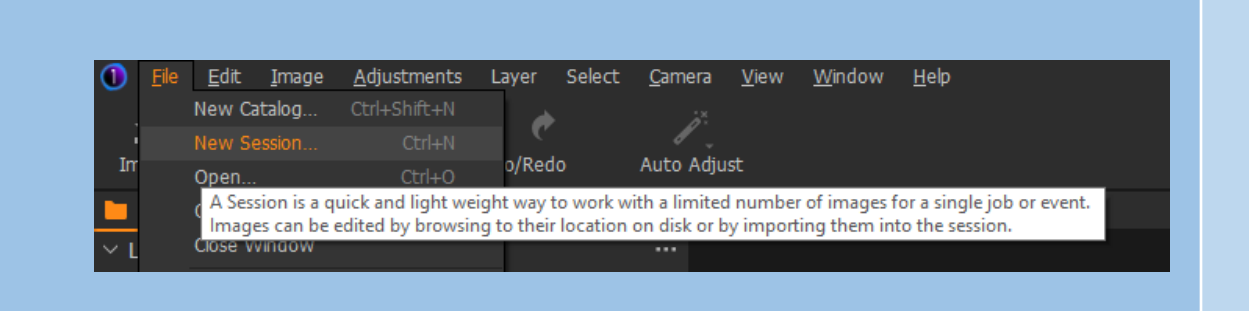

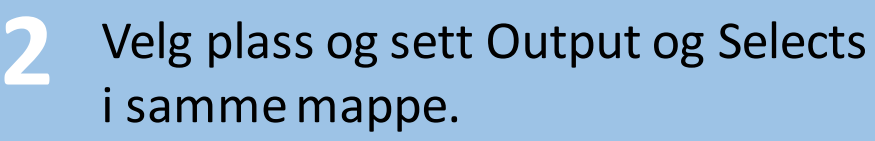

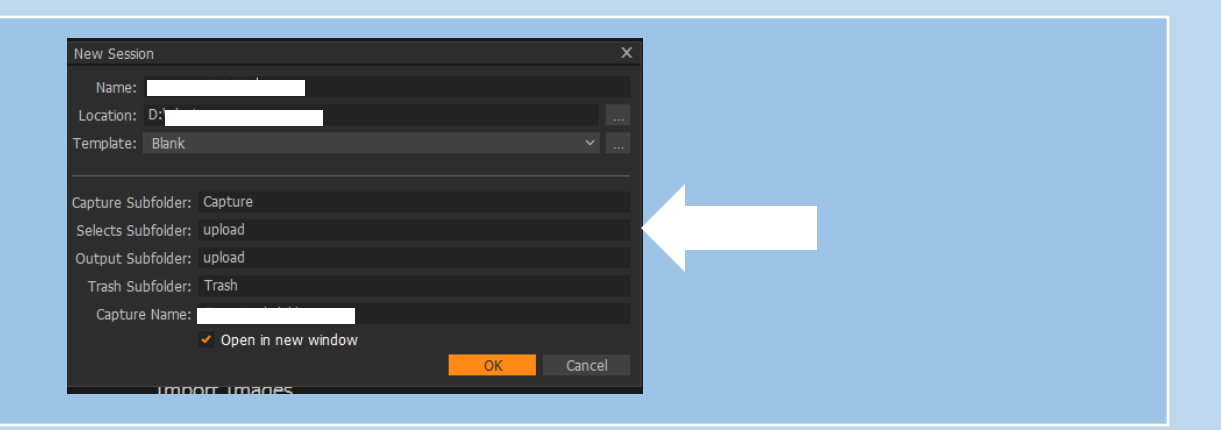

#### B: Omstrukturere mapper fra eksisterende session

Dette er mer avansert. Brukes bare hvis du allerede har en stor sessioon i bruk.

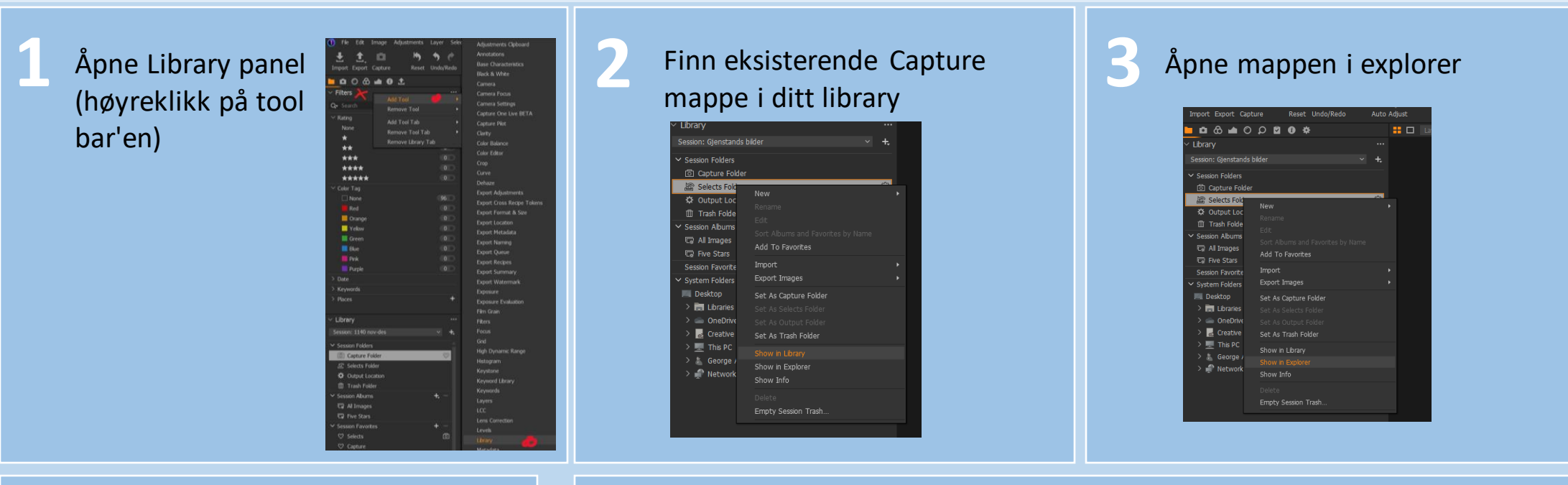

#### **Lag ny mappe**

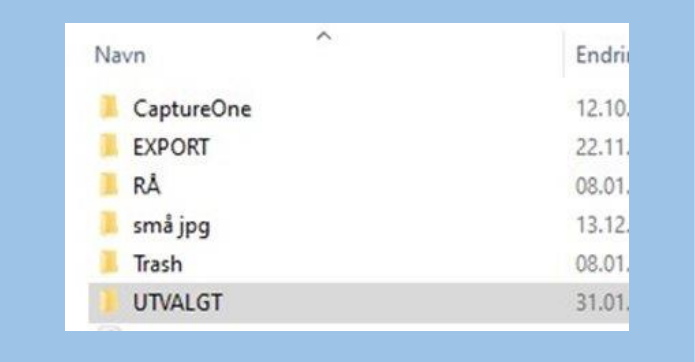

#### $5$  Sett ny mappe som Output

Sett samme nye mappa som Selects fra Capture One library

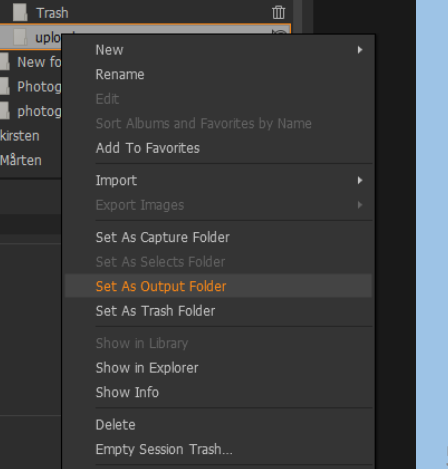

#### Sett opp CaptureOne knapper (en gang)

**Så du lett kan eksportere TIFF-filer fra dine råfiler ved å legge til EXPORT-knappen**

- Høyreklikk på «toolbar» rett under «File, Edit, Image osv» .
- Dra EXPORT-knappen opp der den er lett tilgjengelig (Mulig den allerede ligger der)

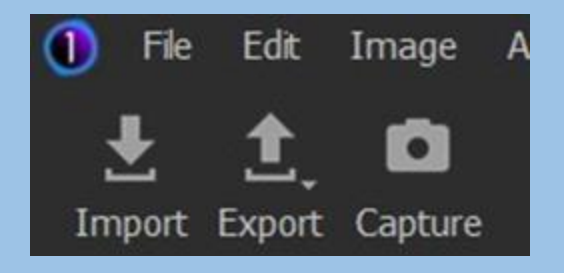

# **Kappittel 2: Bruk av Capture One og eksport**

Hvordan man kan eksportere bilder, hvilke innstillingerog hvor man eksporterer

### Organisering av filer

Når du laster opp filer til basen det er viktig at både Tiff og Raw filene er i samme mappe. Her er et forslag til en enkel måte å organisere filene på

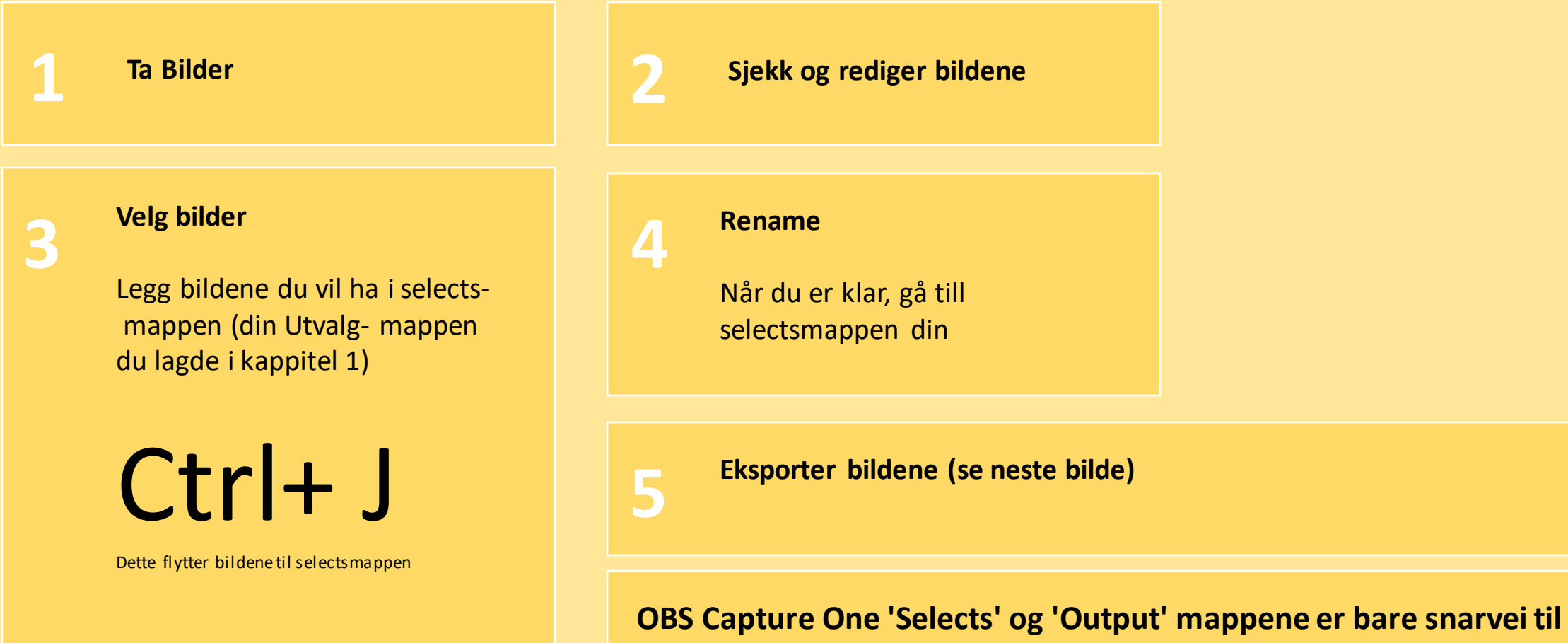

**en mappe du har lagt i forrige trinn. F. eks "upload"**

#### Eksporter til databasen (hver gang)

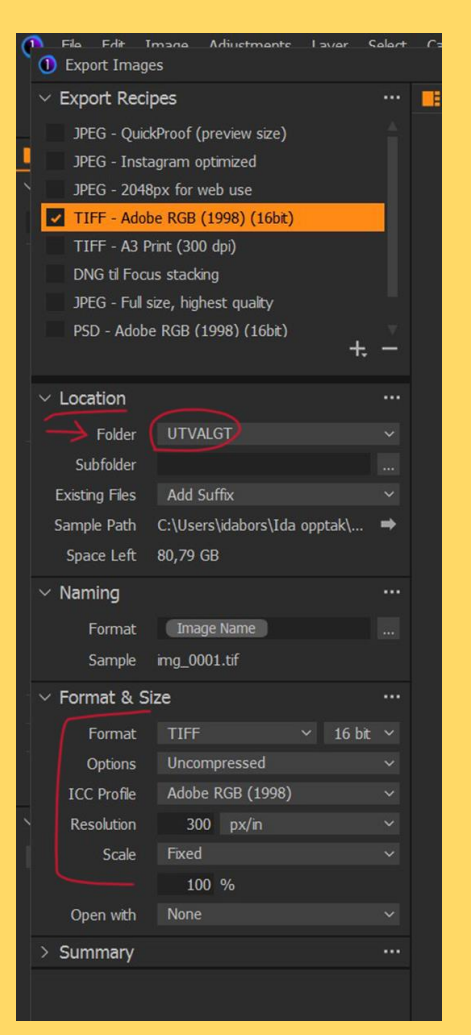

Når du eksporterer, sjekk at innstillingene er riktige, og gå til riktig mappe. **Obs panelet kan ser litt annerledes ut, men innstilingene er de samme. Obs Du kan endre navn ved å dobbel klikk på Export Recipe f. eks 8bit-16bit**

Oppdatering av Capture One, og andre ting kan endre innstillingene, så ta en sjekk.

For bilder til databasen skal innstillingene være:

TIFF 16bit Uncompressed Adobe RGB (1998) \* ((PROFOTO passer også, men det er ikke tilgjengelig på alle maskiner)) 300pix/in Scale: fixed 100%

\* OBS dette kan endres I framtiden

#### Eksport til rapport eller enkel utskrift

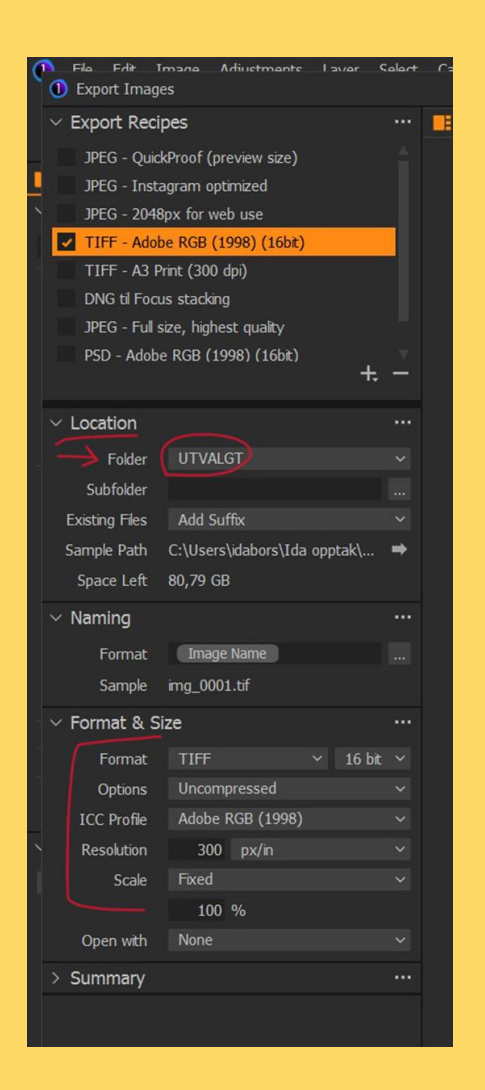

Hvis du trenger bilder til en report el.l. eksporter til mindre formater **til en annen mappe,** disse trenger ikke lastes opp I basen

Et godt valg er

jpg 8bit Quality setting 10 Display P3 (sRGB passer også) 300pix/in Scale: fixed 25%

Sånn er det også raskere å skrive ut bilder

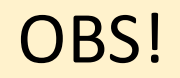

## **Eksportering ta tid. Gjør flere på en gang og ta en pause!**

**Prøv å jobbe systematisk. Det er lett å blir forvirret med filene, så det er bra å ha en god metode/arbeidsflyt.**

**Hvis du har flere bilder, jobb med hele gruppen bilder.**

### **Kappittel 3: Opplasting til MUSITFotoArkiv**

MUSITFotoArkiv skal vises når du begynner å skrive MUSIT I søkefeltet nede til venstre.

Hvis du ikke finner den, bruk Software Center eller Firmaportal (Company Portal).

OBS!

Noe ganger, på noen datamaskiner, fungerer ikke . Da kan du bruke MUSITFotoArkiv gjennom VMWare Horizon Client eller ta kontakt med IT

**Opplasting kan ta tid.**

## **Planlegg så du har tid før du begynner. Slutten av dagen, eller før pause og lunsj er bra.**

#### Oppsett av MusitFotoArkiv

**Lag snarvei (dette gjør du en gang)**

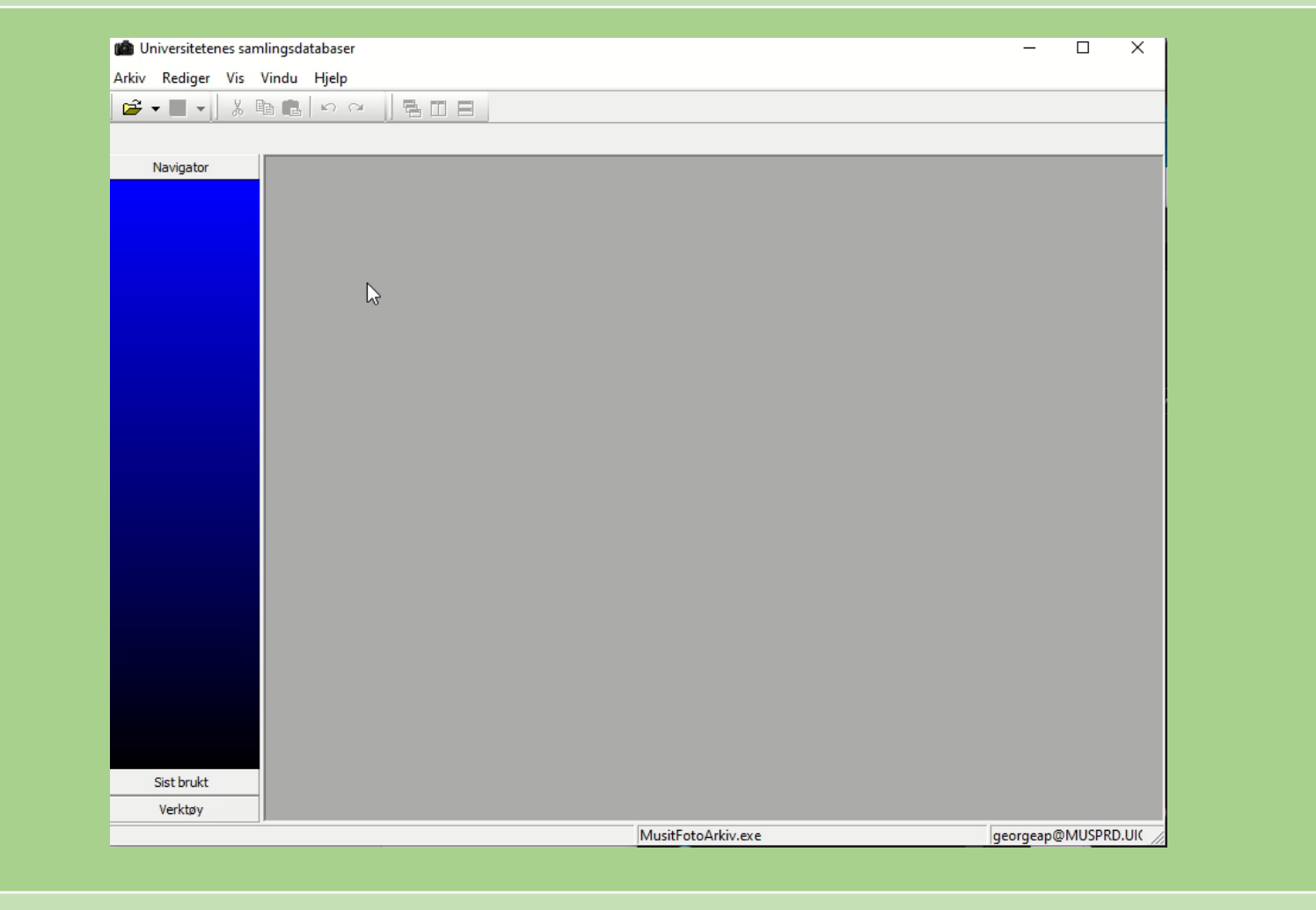

#### **Sjekkliste opplasting av bilder:**

(Denne prosessen er vist i videoen på neste slide)

- Åpne appen "**MusitFotoarkiv**" på dataen
- **Logg inn**
- Gå til "**KHM Fotokort**"
- Klikk på "**Objektvisning**"
- Klikk på "**Nye fotokort**"
- Skriv inn **dato** for opptak, **navn**, "**fotograf, sikker**"
- Klikk "**Velg bilder som skal lastes opp**"
- Velg "**Alle filer**" (ellers ser du ikke raw-filene!), velg filer (TIFF + RAW) og klikk "**Åpne**"
- Ser det riktig ut, riktig filnavn etc, klikk "**Legg inn bilder**"
- Bilder lastes opp, **dette tar** noe **tid**, rydd skrivebord, ta en kopp te, svar på mails

#### Last opp nye bilder til MusitFotoArkiv

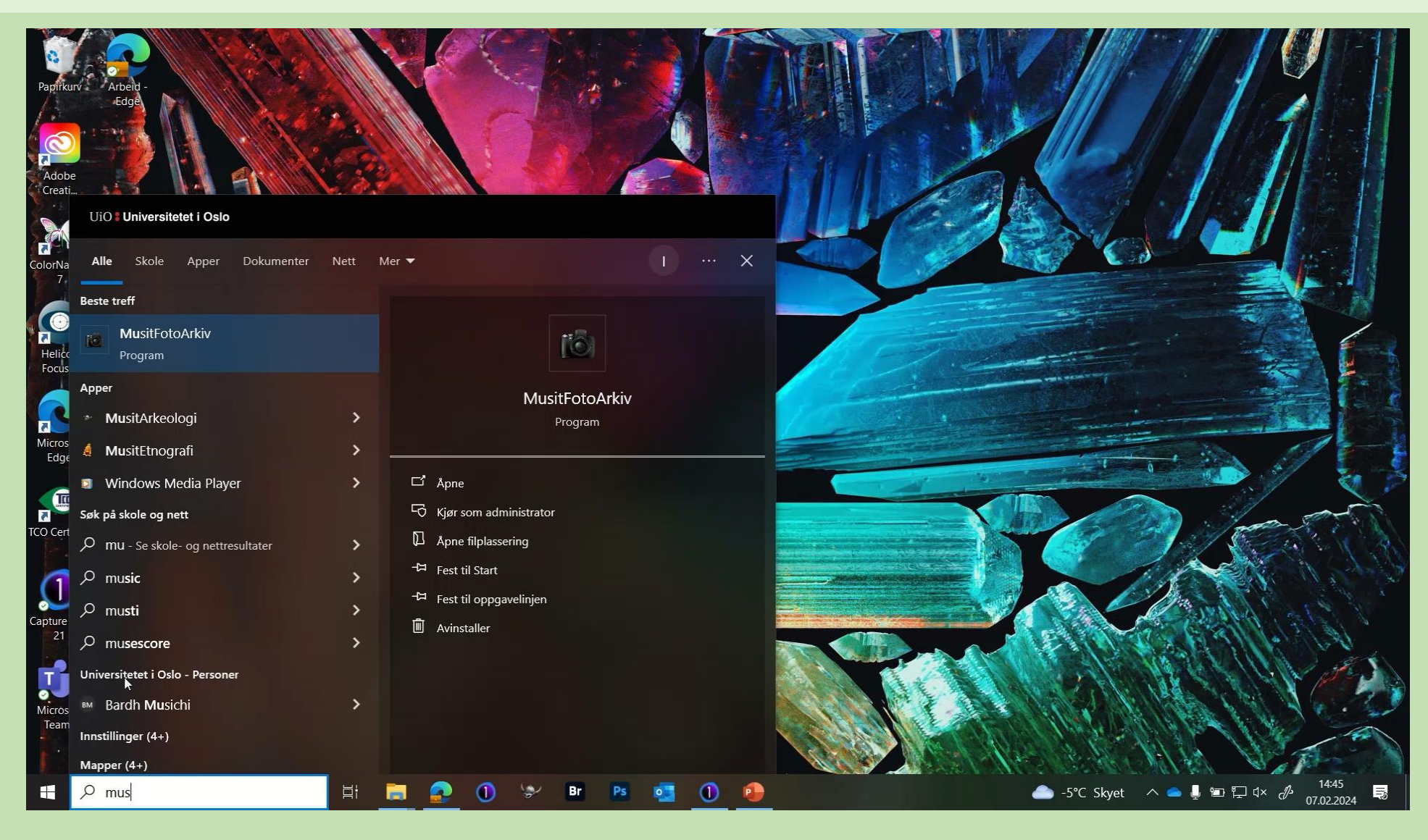

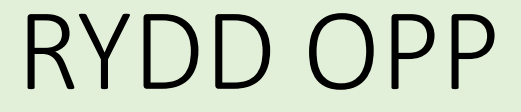

Når bildene er last opp, flytt dem til en annen mappe som heter overført – dette er en midlertidig backup.

Nå kan du slette alle bildene du ikke vil beholde. Tøm søppelkasse/papirkurv så datamaskin er kalrt for andre folk

Når du er sikker på at bildene er i basen (f. eks. når du kobler bildene i basen) slett dem fra overførtmappen

### **Kapittel 4: Kobling i basen**

For at bildet skal være assosiert til rikting informasjon må bilder kobles mellom Fotbasen og Etno/ numismatikk / arkeolog basene.

Her må du kopiere media\_enhets\_id fra fotobasen og legg den inn i basene.

Metodene er lik men også litt forsjellige

Arkeologiveiledning er her:

[https://www.khm.uio.no/forskning/prosjekter/unimus-kultur/brukerveiledninger/fotografi/fotografi-i](https://www.khm.uio.no/forskning/prosjekter/unimus-kultur/brukerveiledninger/fotografi/fotografi-i-arkeologigjenstandsbasen.html)[arkeologigjenstandsbasen.html](https://www.khm.uio.no/forskning/prosjekter/unimus-kultur/brukerveiledninger/fotografi/fotografi-i-arkeologigjenstandsbasen.html)

Arkeologi: funksjon for å slette kobling ikke laget enda, så pass på at bildene er kobla til riktig objekt (Feb.2024)

# **Å jobber med tall krever konsentrasjon**

### **Prøv å unngå distraksjoner. Og ta pauser**

#### Media enhets id felt og kopi til nye basene

### for å sette opp søkefelt i database, se denne veiledningen

[https://www.khm.uio.no/forskning/prosjekter/unimus](https://www.khm.uio.no/forskning/prosjekter/unimus-kultur/brukerveiledninger/fotografi/fotografi-i-arkeologigjenstandsbasen.html)[kultur/brukerveiledninger/fotografi/fotografi-i-arkeologigjenstandsbasen.html](https://www.khm.uio.no/forskning/prosjekter/unimus-kultur/brukerveiledninger/fotografi/fotografi-i-arkeologigjenstandsbasen.html)

#### **Sjekkliste** tilkobling av bilder i etnografibase:

(Denne prosessen er vist i videoen på neste slide)

- Åpne "**KHM Fotokort**"
- **Søk opp bildet**/ne du skal koble (jeg bruker ofte UEMnummer, siden jeg veit at det står i filnavnet)
- Finn "**mediagruppe\_enhets\_id**" (guide til hvordan få dette opp i søkeresultatet her: [https://www.khm.uio.no/forskning/prosjekter/unimus-kultur/brukerveiledninger/fotografi/fotografi-i](https://www.khm.uio.no/forskning/prosjekter/unimus-kultur/brukerveiledninger/fotografi/fotografi-i-arkeologigjenstandsbasen.html)[arkeologigjenstandsbasen.html](https://www.khm.uio.no/forskning/prosjekter/unimus-kultur/brukerveiledninger/fotografi/fotografi-i-arkeologigjenstandsbasen.html))
- Gå til **kultur.unimus.no**
- **Logg inn**
- **Velg samling** (Etnografi)
- **Søk opp objektet** (UEM\*\*\*\*\*)
- Gå inn på objektet, klikk "**+**" ved siden av eksisterende bilder, eller ikon om manglende bilder, dette kan ligge litt ulogisk plassert hvis det for eksempel er mange bilder fra før
- Skriv inn "**mediagruppe\_enhets\_id**" fra databasen, klikk **enter**
- Kryss av for "**Kan publiseres**" og klikk på "**lagre objekt**"

mlingsdatabaser<br>- Vindu Hjelp<br>- Ban 그리스 에 대한 미국

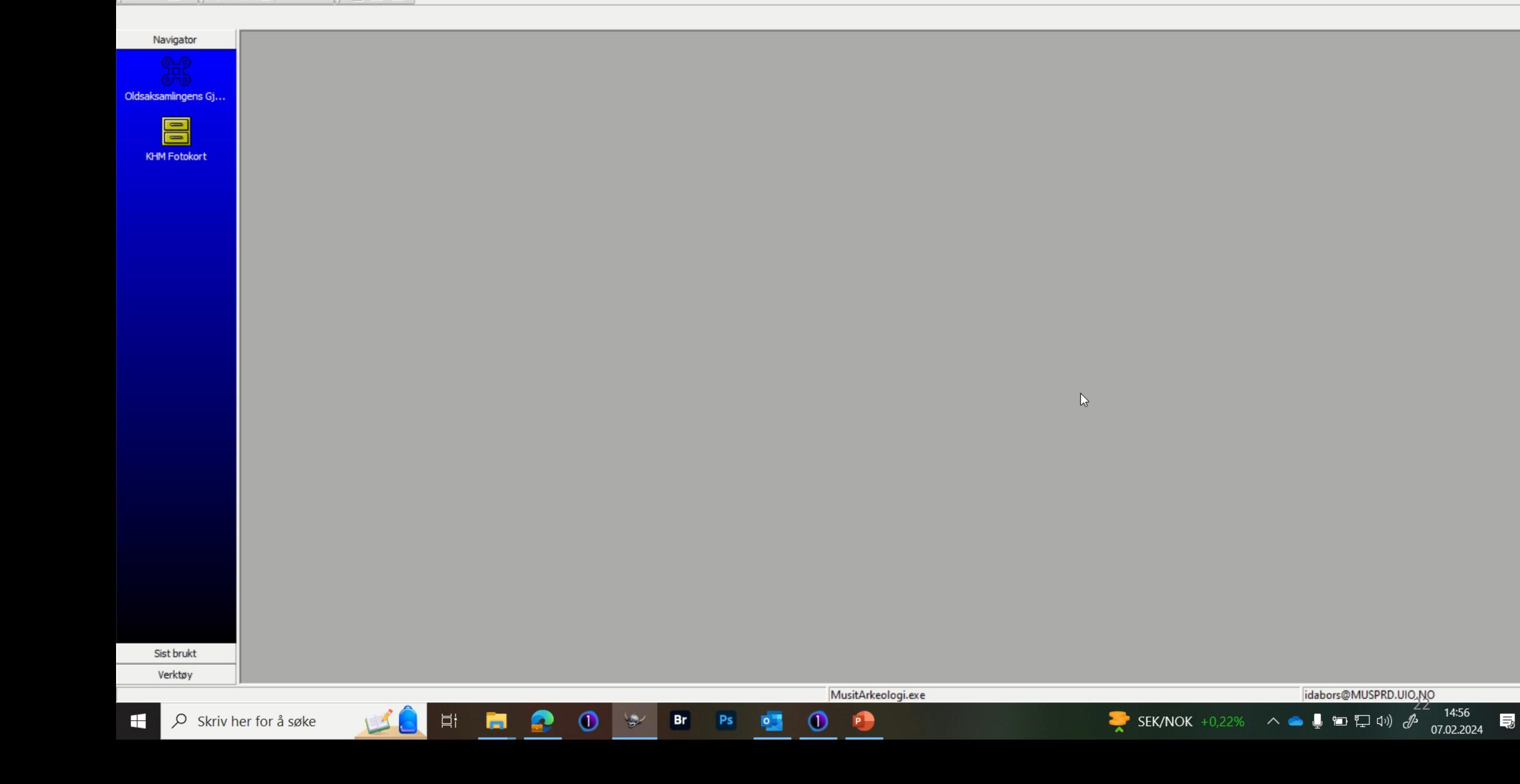

#### Kopi av media\_groupe\_enhets\_id ADVANCED 1: Kopi direkt fra hvert foto kort

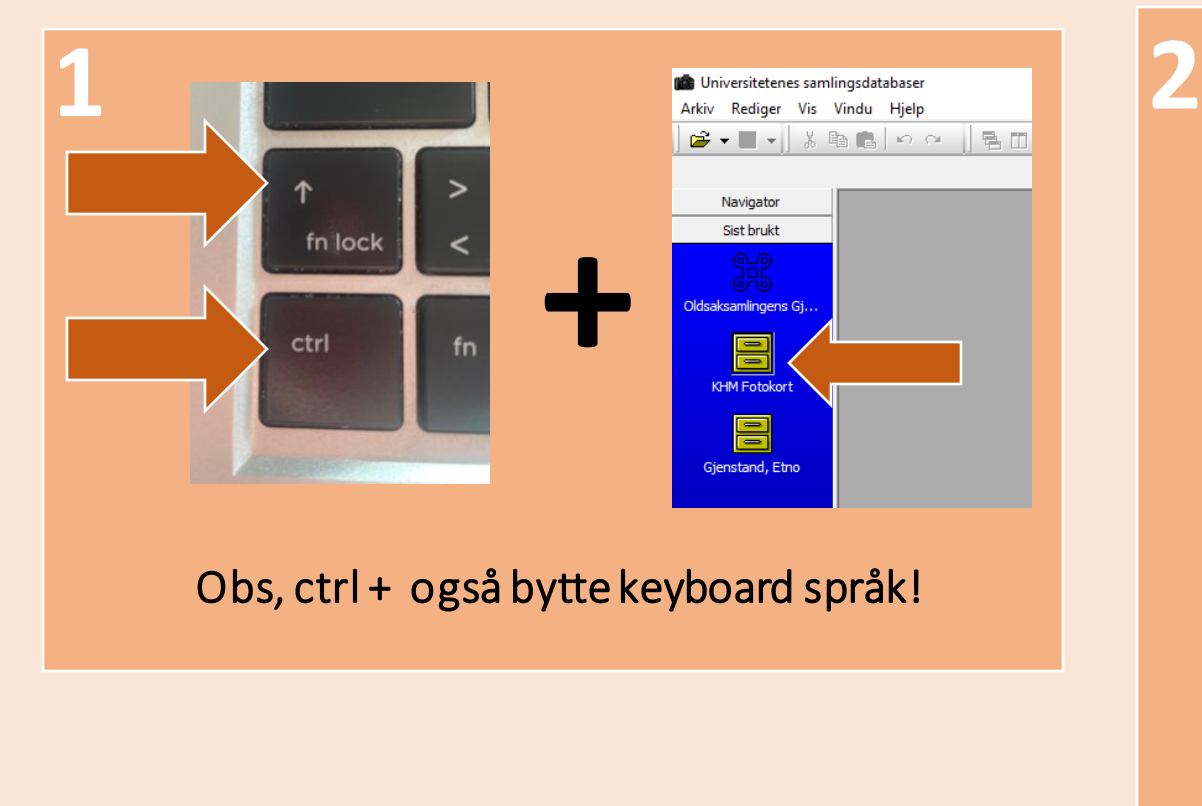

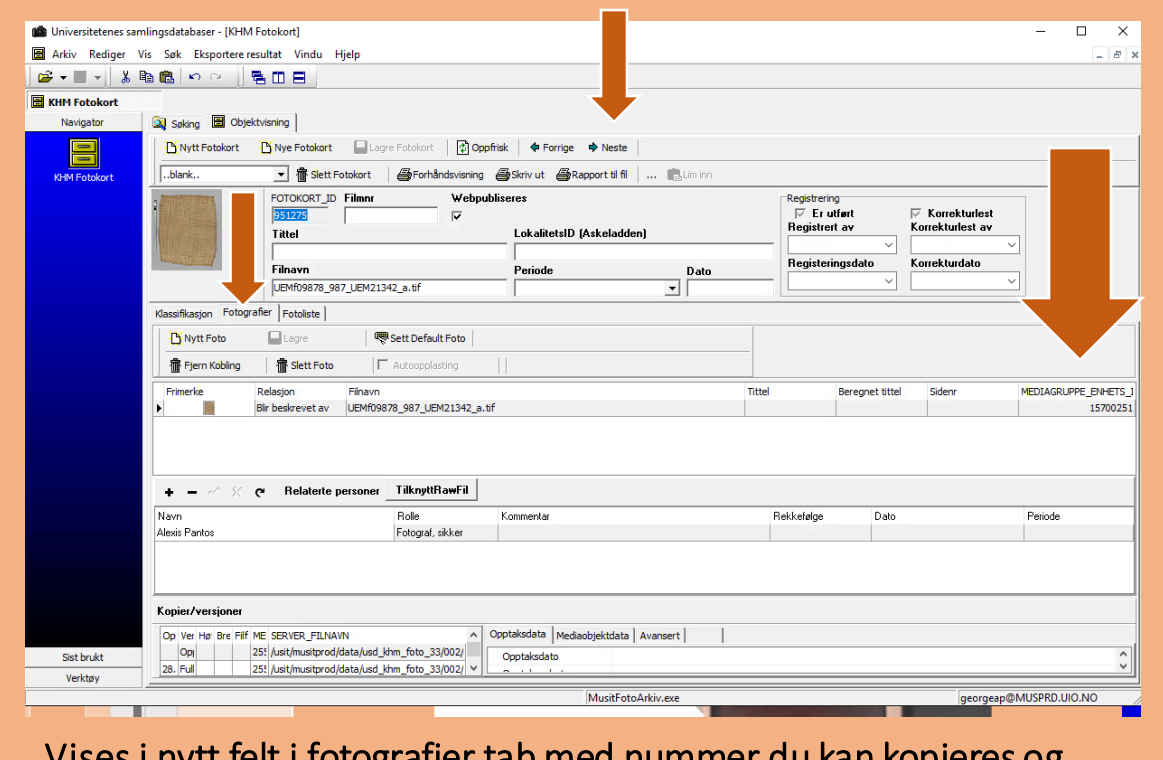

Vises i nytt felt i fotografier tab med nummer du kan kopieres og bruke neste/forrige knapper for å gå gjennom

**3**

For å lime inn til basen – se tidligere slides/lenkene/videoer

#### Kopi av media\_groupe\_enhets\_id ADVANCED 2: Kopi og lim inn gjennom tekstfil

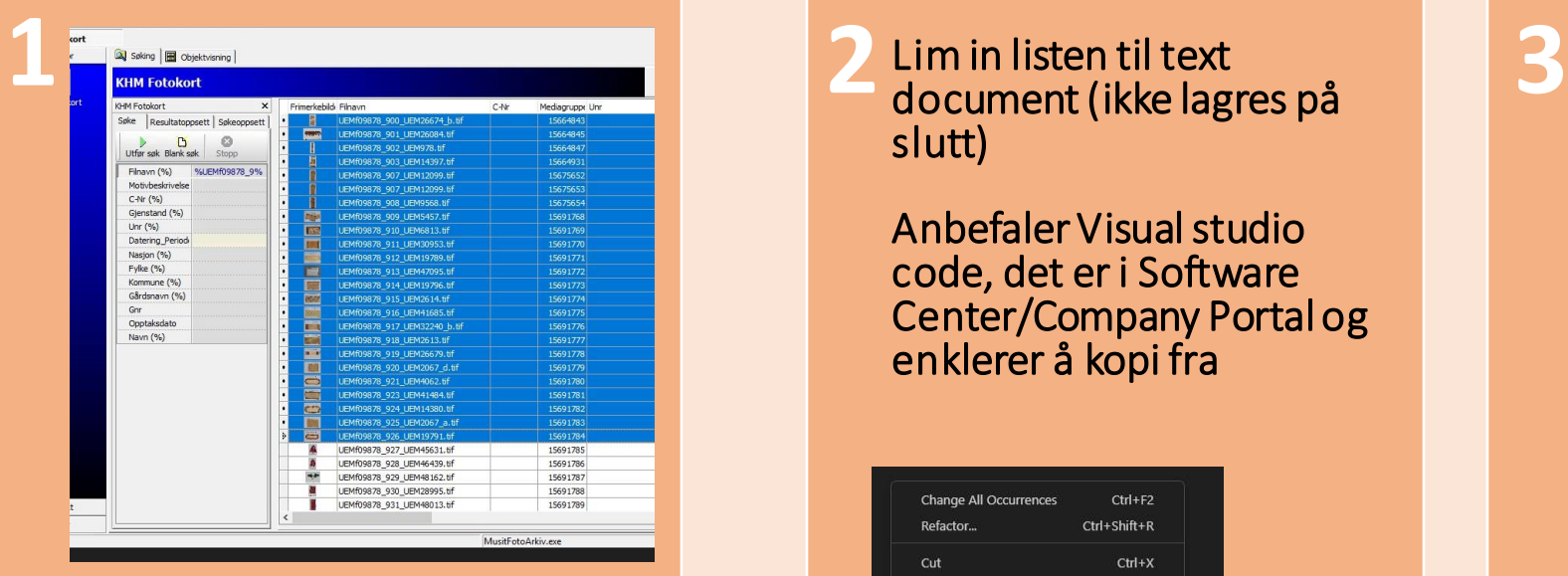

Velg resultater (med media\_gruppe\_enhets\_id column)

Bruk ctrl+c for å kopierer

Lim in listen til text slutt)

Anbefaler Visual studio code, det er i Software Center/Company Portal og enklerer å kopi fra

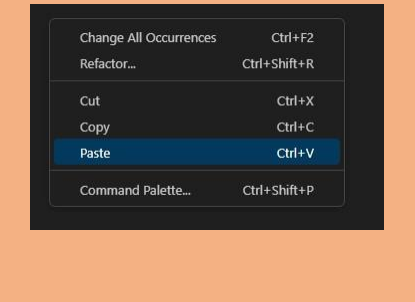

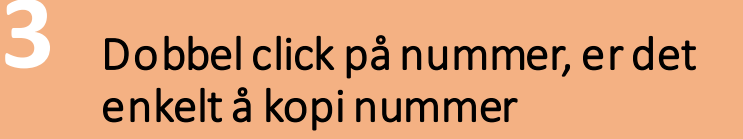

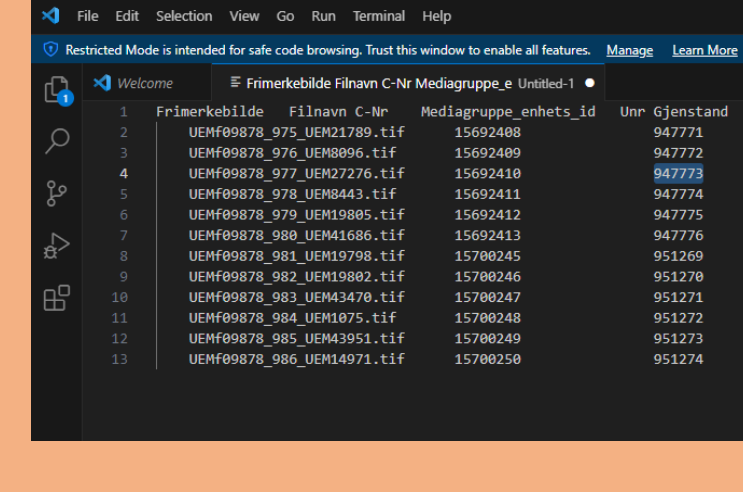

**4**

For å lime inn til basen – se tidligereslides/lenkene/videoer

### **Ferdig:**

### **Rydd opp, dobbeltsjekk, og ta pause.**

# **Der er masse småting å følge med på. Det er viktig at du gir deg selv tid til å slappe av litt før du start neste oppgave.**